# 工改网站消防验收或备案事项申报操作手册 系统名称:工程建设项目网上办事大厅 系统地址: http://zwfw.xlgl.gov.cn/ggwz/

#### 一、登录或注册

1、打开网站后,点击右上角登录或注册,已有账号直接点 击登录即可,无账号点击注册,按照操作流程完成账号注册。

如登录或注册中遇到问题,可联系 0471-12345 解决。

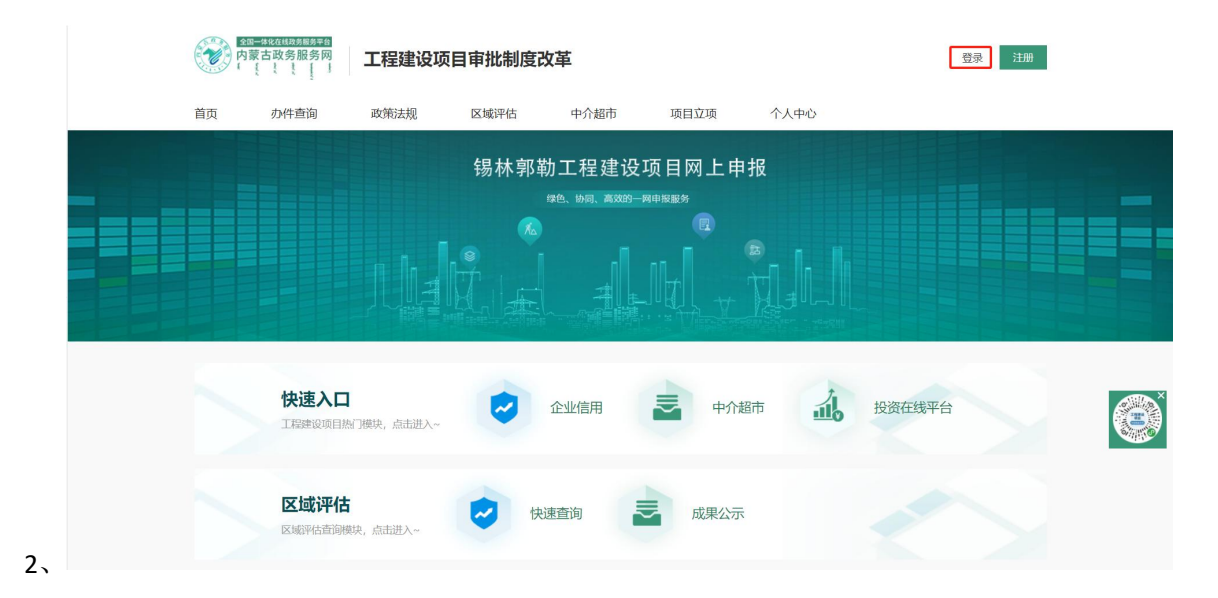

自然人实时注册数量: 2 4 , 6 3 3 , 8 5 3 法人实时注册数量: 0 2 , 2 5 5 , 3 1 9

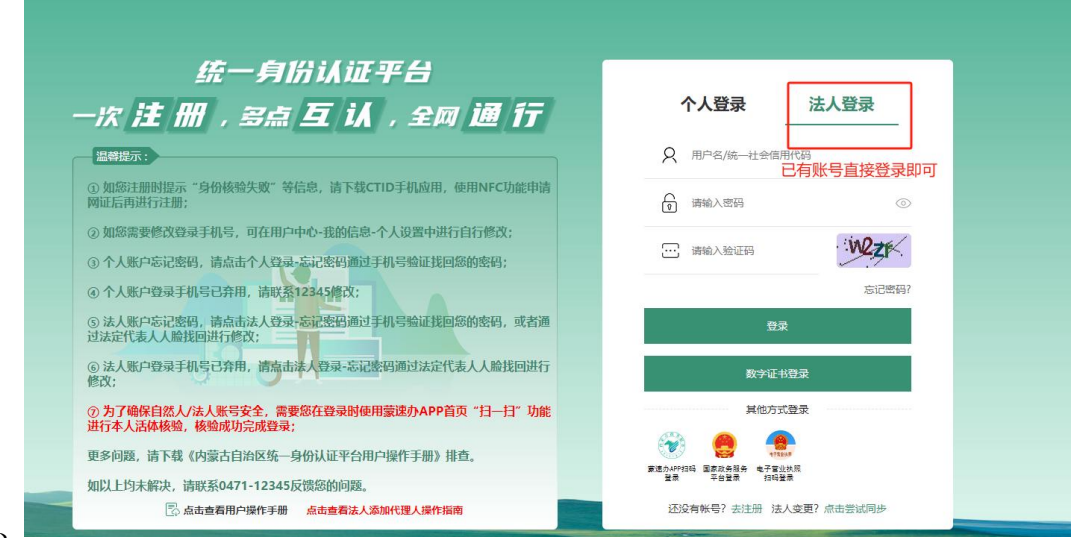

3、

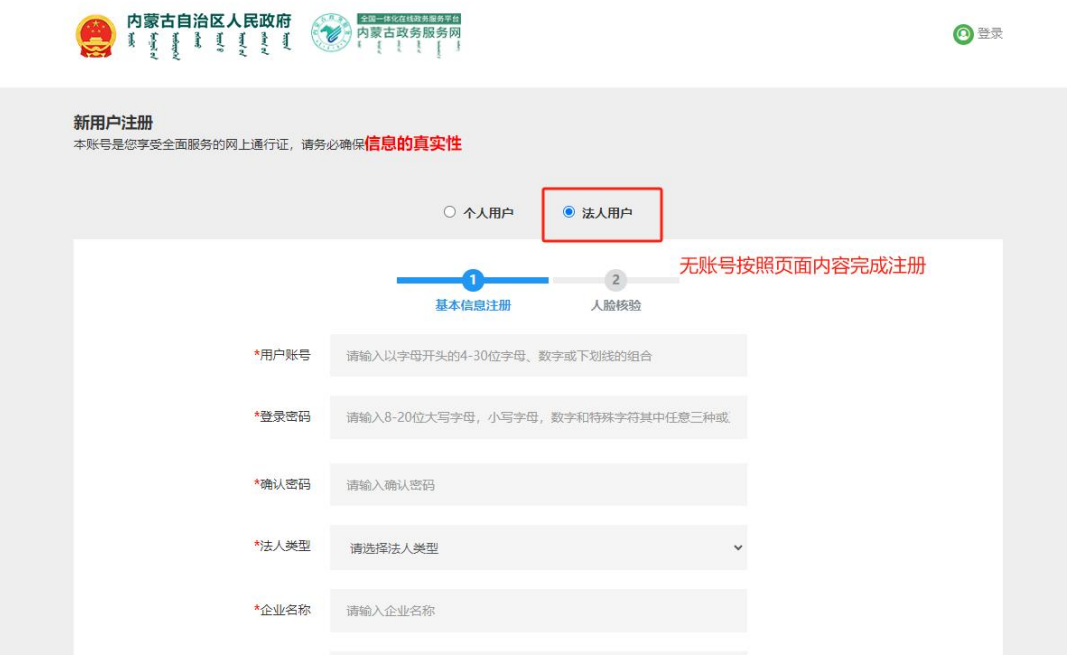

## 二、申报流程<mark>(申报过程中如遇问题,请与所申请区划咨询</mark> 指导人员联系,联系方式请查看手册最下方联系表)

1、企业登录后,选择所属区划、投资类型、项目类型、项 目阶段、事项名称(消防验收或备案)

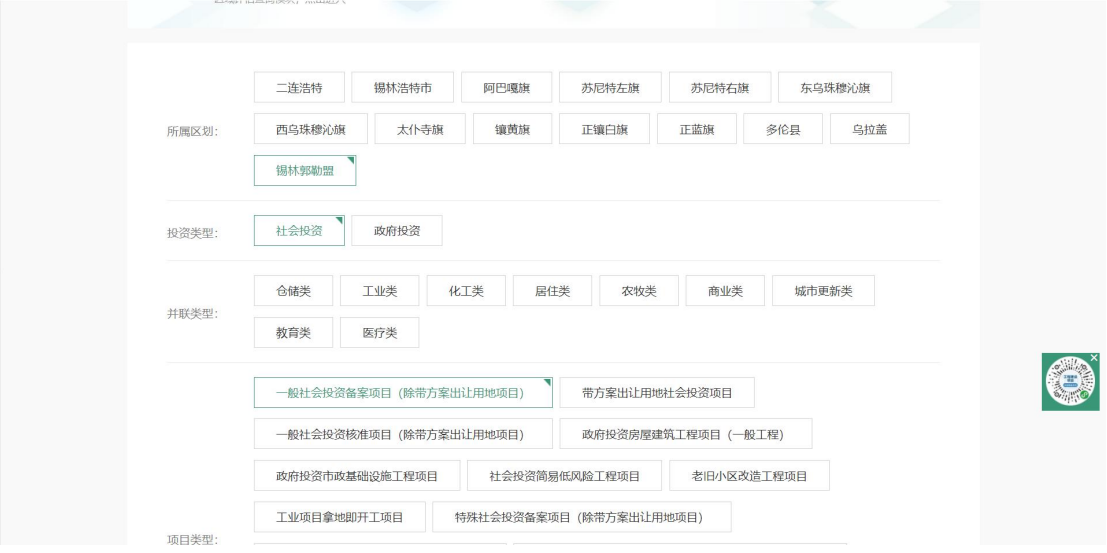

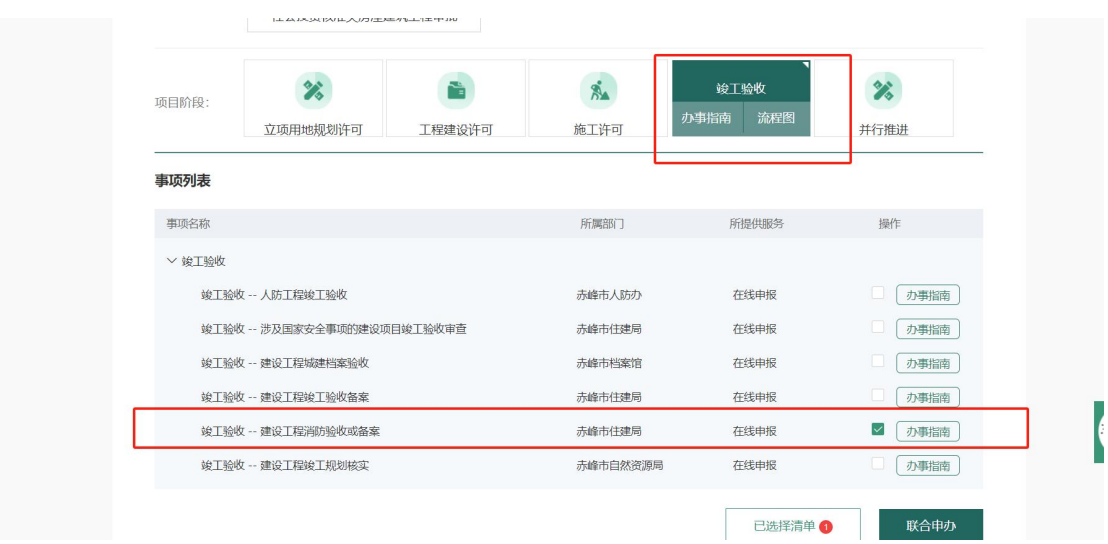

、选择事项名称后,点击联合申办

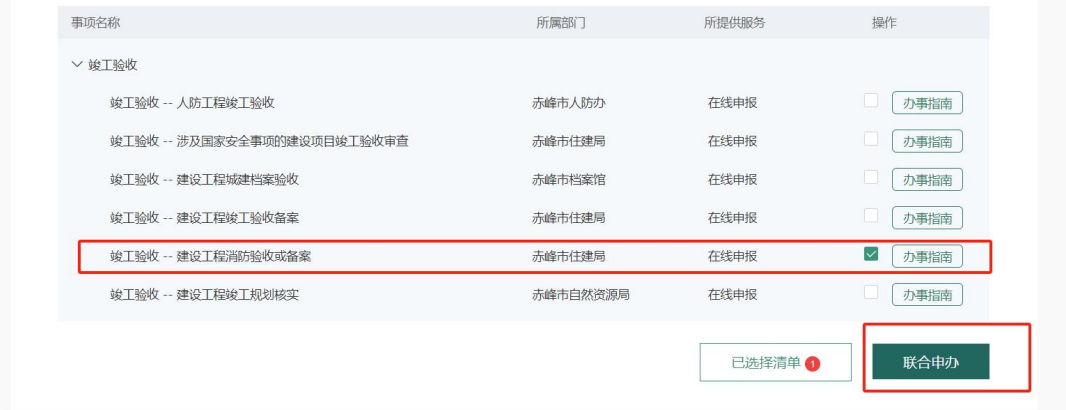

、选择要申报的事项建设工程消防验收或验收备案抽查

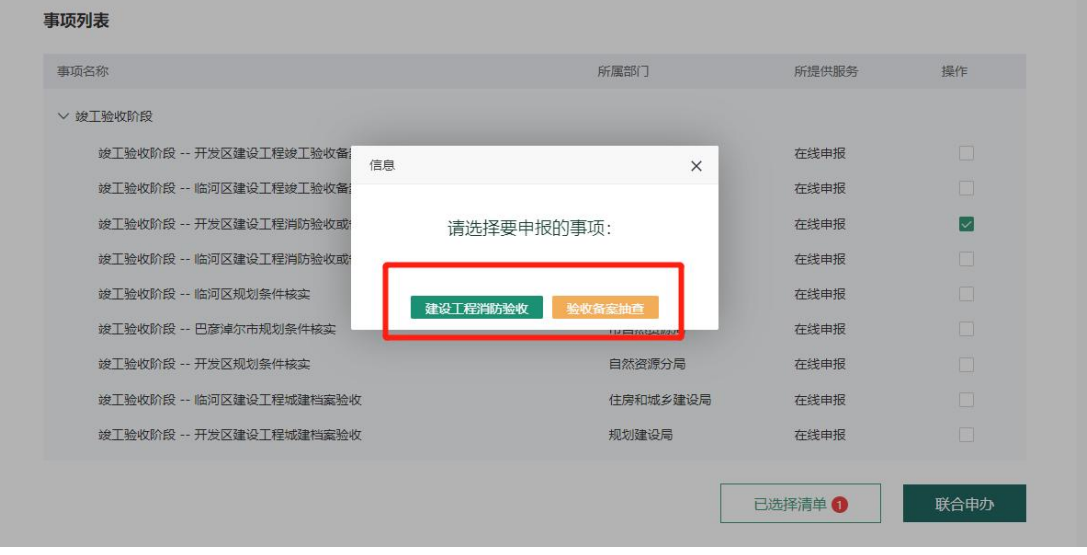

、按照页面提示,【01 申报信息】、【02 上传材料】将信

### 息填写完整、材料上传后后点击【申请提交】即可。

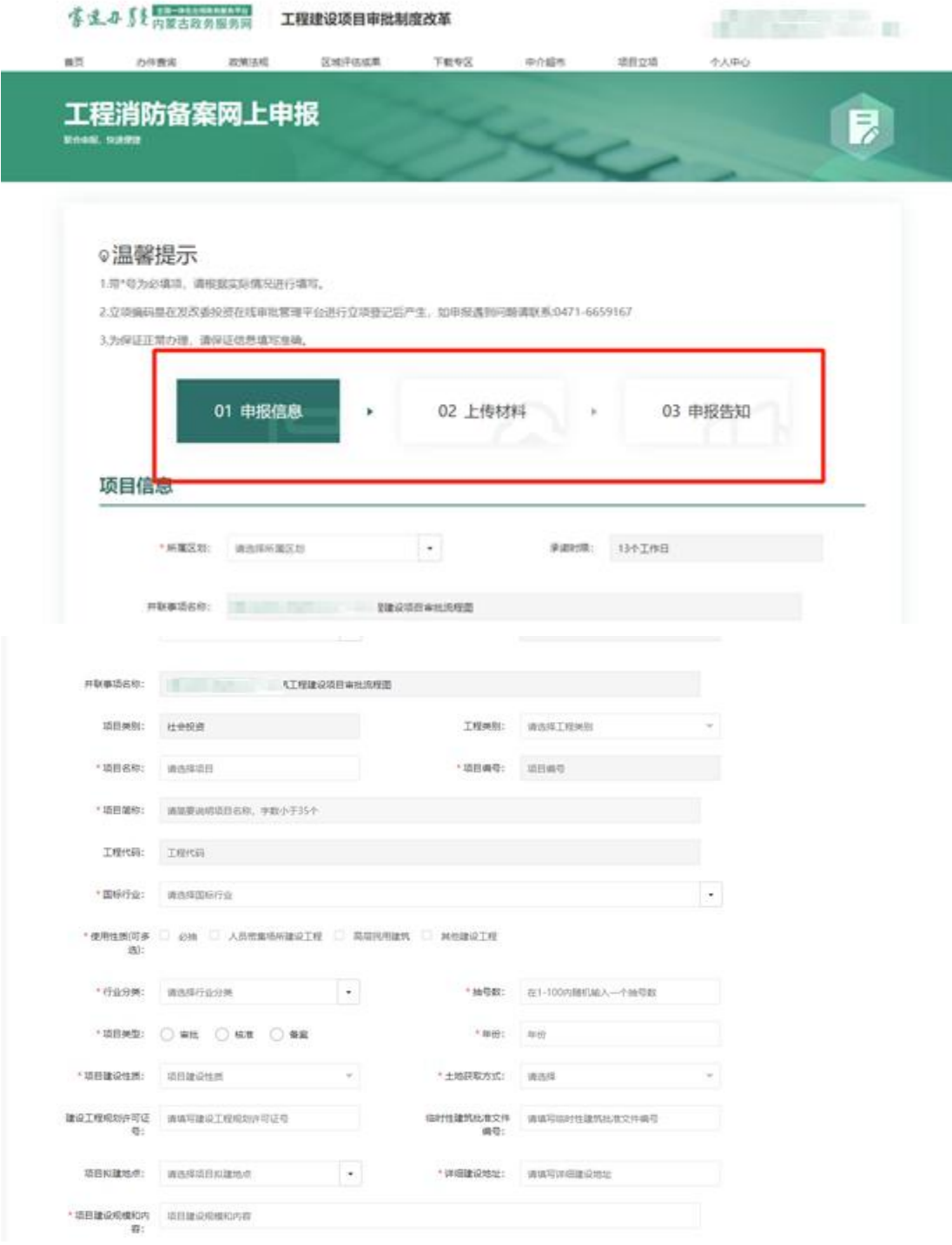

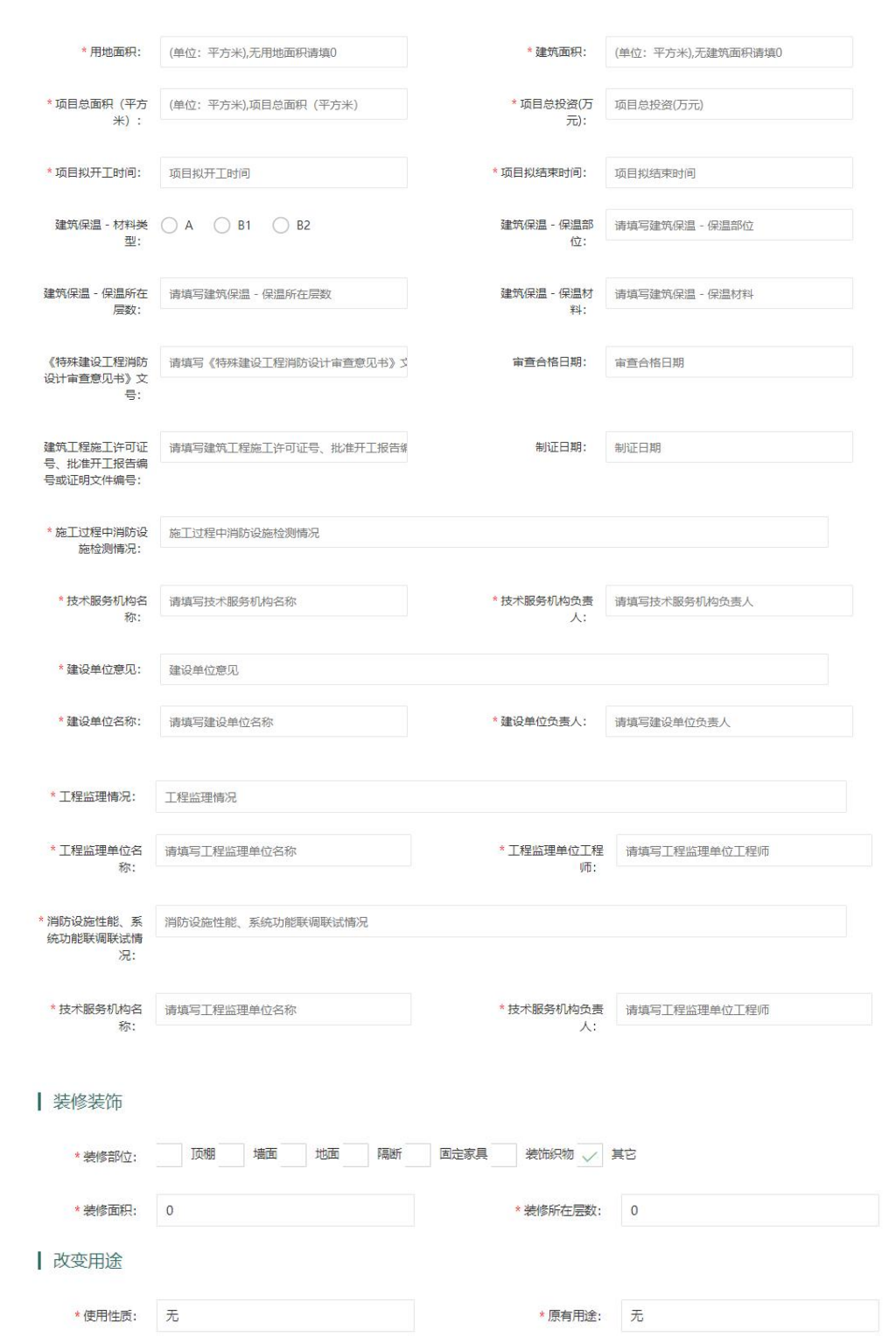

#### 项目工程信息填报

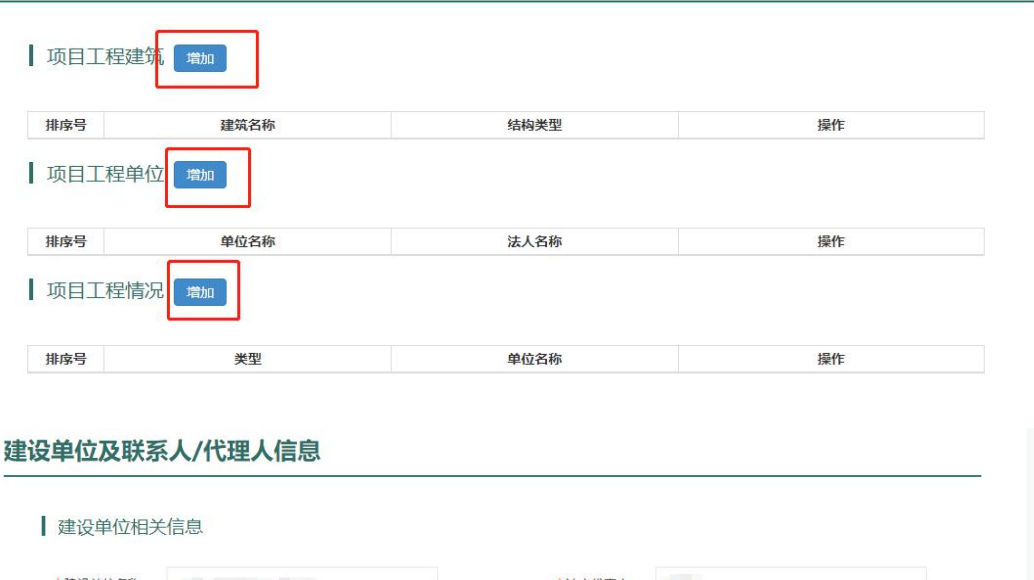

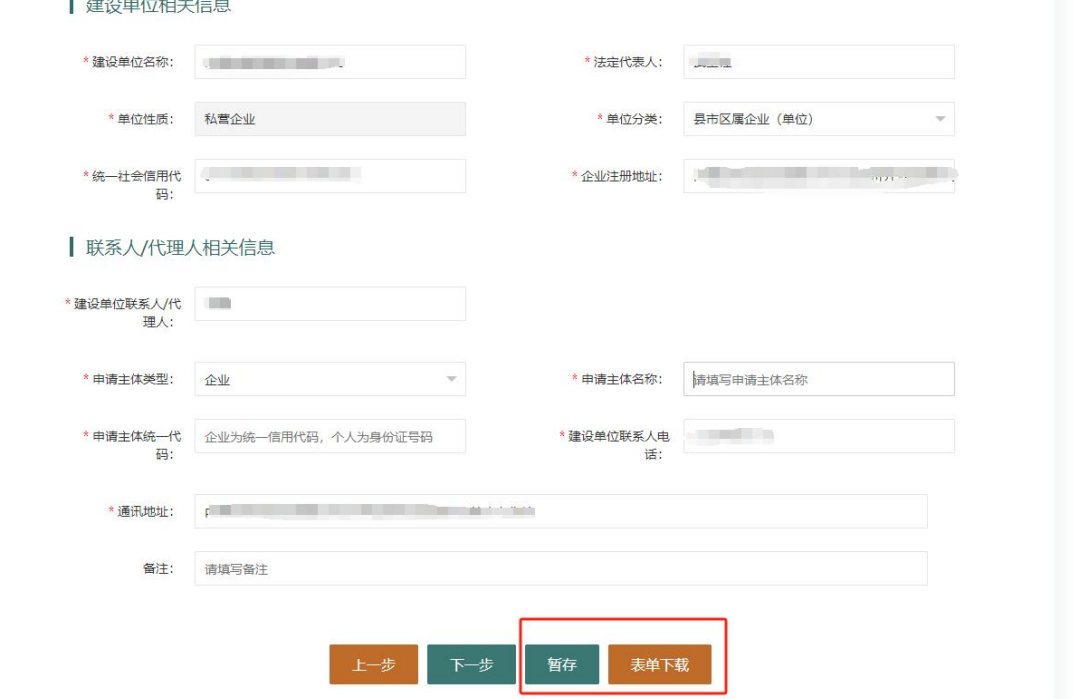

注:页面可进行暂存,点击表单下载功能,填写表单中消防申请表中 信息,填写完成后可下载进行电子签章,上传到材料中。

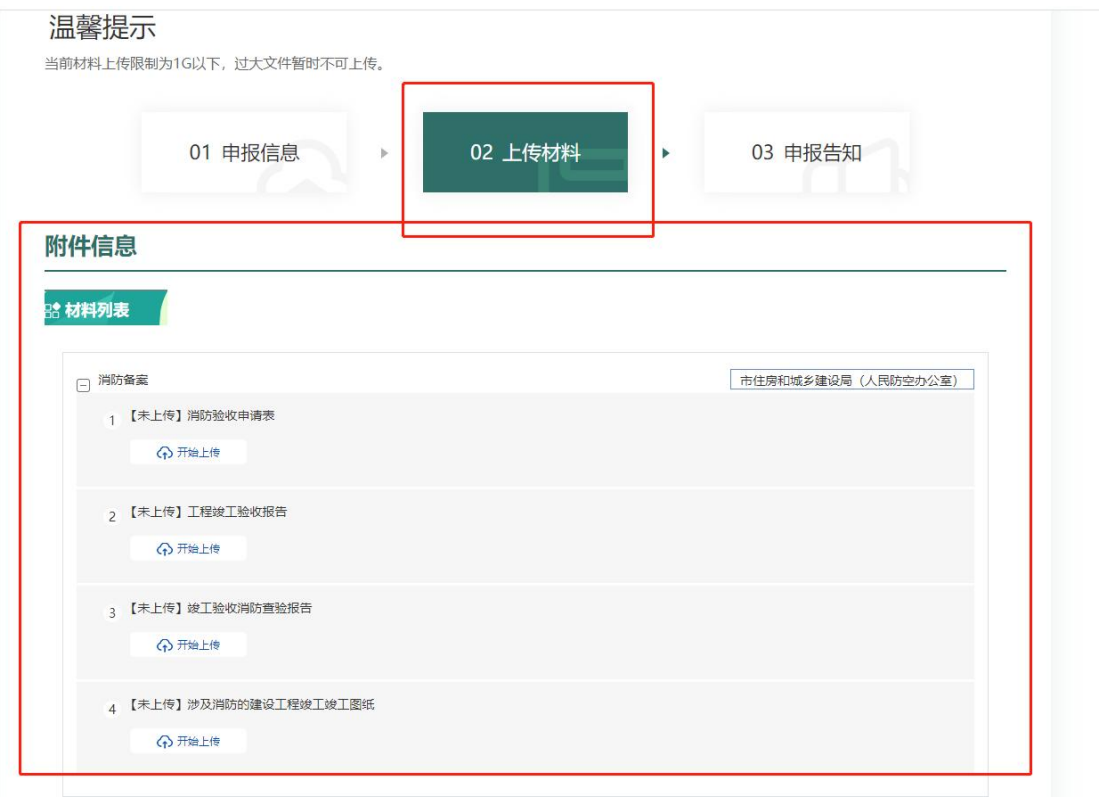

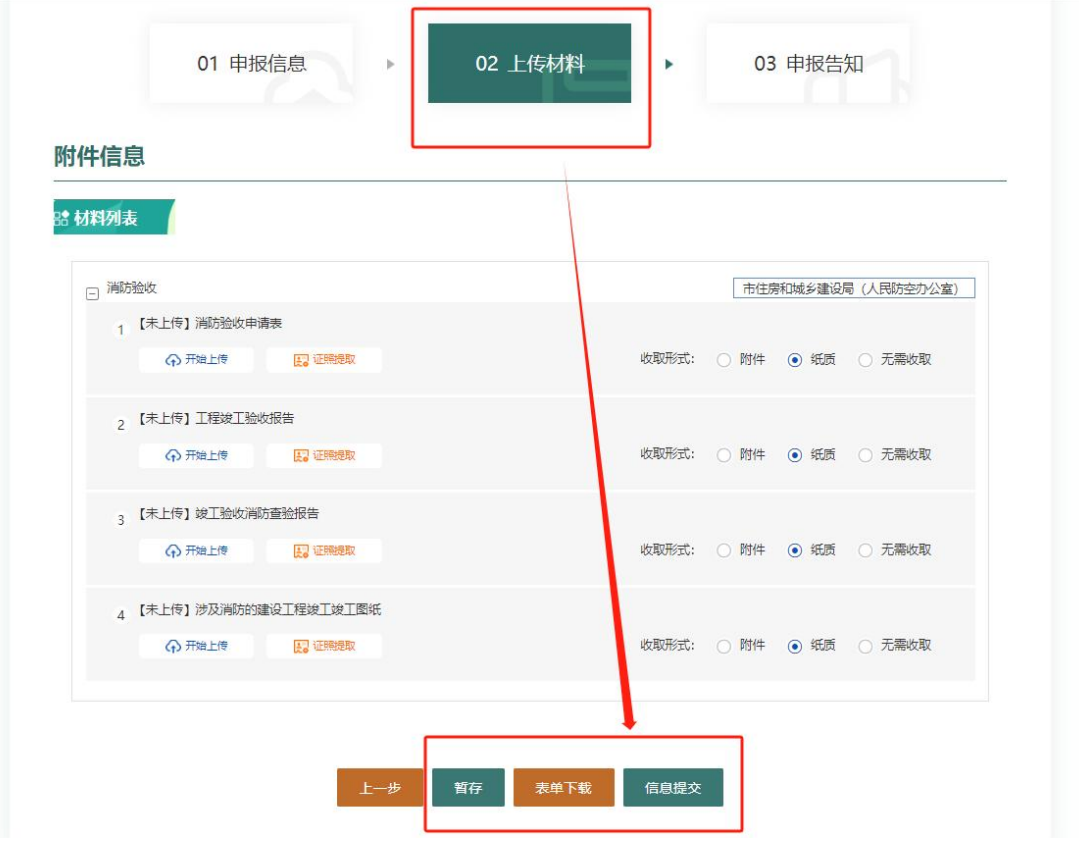

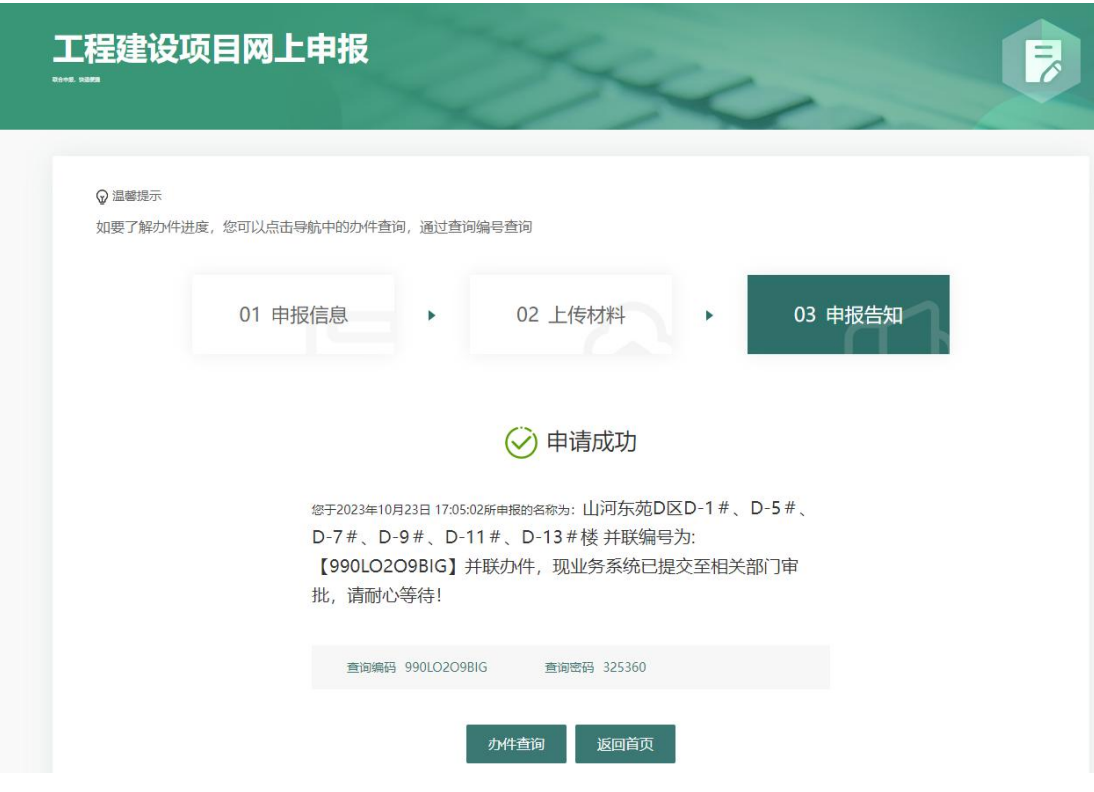

申报成功后请与所申请区划综合窗口联系